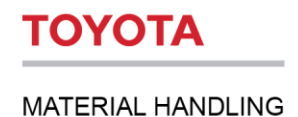

# **Velkommen til I\_Site!**

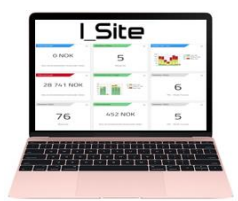

For å konfigurere I\_Site-portalen for bruk må du legge inn noen opplysninger. Dette sørger for at du får riktig informasjon. Les dette dokumentet nøye.

# **Administrator**

Velg en administrator som kan holde systemet oppdatert samt legge til nye administratorer og brukere av systemet. Det anbefales å opprette minst to administratorer. Administratorer bør ha grunnleggende IT-ferdigheter.

# **E-Læring**

Vi har utviklet brukerveiledning, hurtigveiledning og E-Læring for å hjelpe deg med opplæringen i I\_Site. De fleste av kundene våre har opplevd disse som uunnværlige hjelpemidler.

# **Klargjøring av informasjon for I\_Site**

Første konfigurering av I\_Site-systemet krever at du sorterer og oppgir informasjon om førernavn og hvilke trucktyper førerne kan kjøre, og at du tildeler hver bruker en femsifret pin-kode for pålogging.

# **Kontroll før bruk**

Hvis dere har kontroll før bruk montert, laster du inn deres ønskede spørsmål for den aktuelle trucktype. Dere kan ha ulike spørsmål for ulike maskingrupper. Senere kan du gjennomgå spørsmålene og legge til eller slette etter behov. Spørsmålene opprettes som ja/nei-spørsmål), og dere definerer hvilke spørsmål som er sikkerhetsrelaterte og om det skal opprettes øyeblikkelig varsling hvis de besvares feil.

### **Støtsensor og krypmodus**

Truckene er utstyrt med støtsensorer som kan rapportere om kraftige og lettere sammenstøt. Du kan justere disse verdiene i I\_Site-webportalen, under maskinkonfigurasjon. Det anbefales at du følger med på sammenstøtene i minst en måned før du slår på krypmodus-funksjonen.

### **Smart adgang**

Hvis du bruker korttilgang anbefales opplæring på stedet. Du trenger informasjon om førernavn (Toyota Material Handling anbefaler bruk av nummer for identifisering av førere), hvilke trucktyper førerne kan kjøre, og det må tilordnes en femsifret pin-kode for pålogging. Når det er gjort skannes kortene for ID-opplysninger, før det tilordnes en førerprofil og informasjonen lastes opp. Avlesning av ID-kort krever tilleggsutstyr.

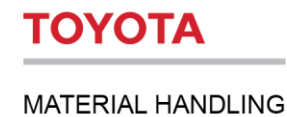

# **Hurtigveiledning for I\_Site**

# **1 Innledning**

Formålet med denne veiledningen er å gi deg veiledning for konfigurering av I\_Site og en rask og problemfri oppstart.

# **2 Tilgang til webområdet**

Toyota Material Handling vil automatisk opprette alle nye kunder og én bruker på bestillingsstedet. Påloggingsopplysninger sendes via e-post til hovedadministratoren. Hvis du ikke har mottatt kontoopplysningene dine, kan du sende en e-post til din interne administrator eller Toyota (I Site.support@no.toyota-industries.eu).

For å logge inn i I\_Site, gå til **[https://toyota-isite.eu.](https://toyota-isite.eu/)** 

#### og oppgi **Brukernavn** og **Passord**

Ved første innlogging blir du bedt om å endre passordet.

Merk: Påloggingsopplysningene skiller mellom store og små bokstaver.

Hvis du glemmer passordet, klikker du på glemt passord. Systemet genererer da automatisk et passord som sendes til den registrerte epostadressen din.

(\*) Du må kanskje vente i 15 minutter for å logge inn første gang, slik at systemet får konfigurert brukerprofilen din

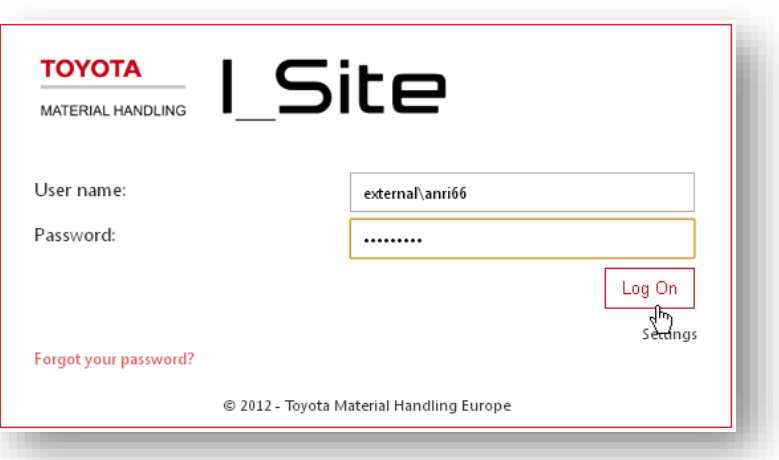

# **3 Brukerhåndbok og E-Læring**

En komplett **brukerveiledning** og et **E-Lærings-kurs** som beskriver alle opplysningene om, og funksjonene i tjenesten finner du under Hjelp øverst på høyre side på I\_Site-nettsiden.

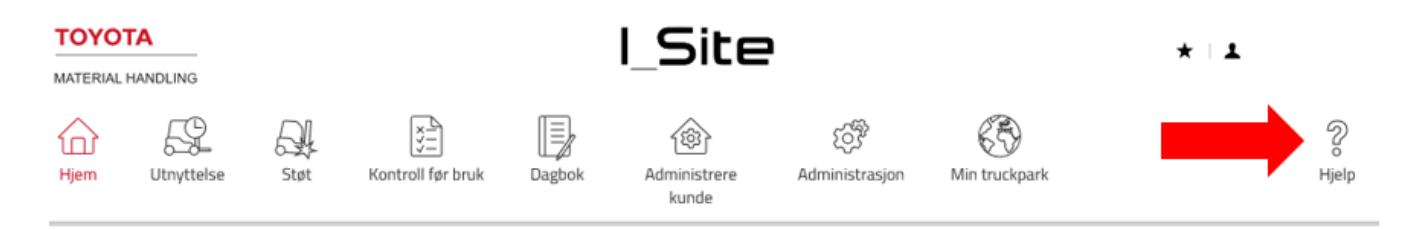

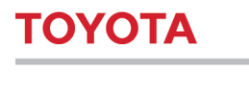

Når du er inne på Hjelp-siden

Klikk på koblingen til LANDSKODEN (NO) som vist nedenfor. Tilgang til dette området krever pålogging. (Se neste skjermbilde nedenfor). Når du er pålogget på dette området, vil du se de følgende dokumentene.

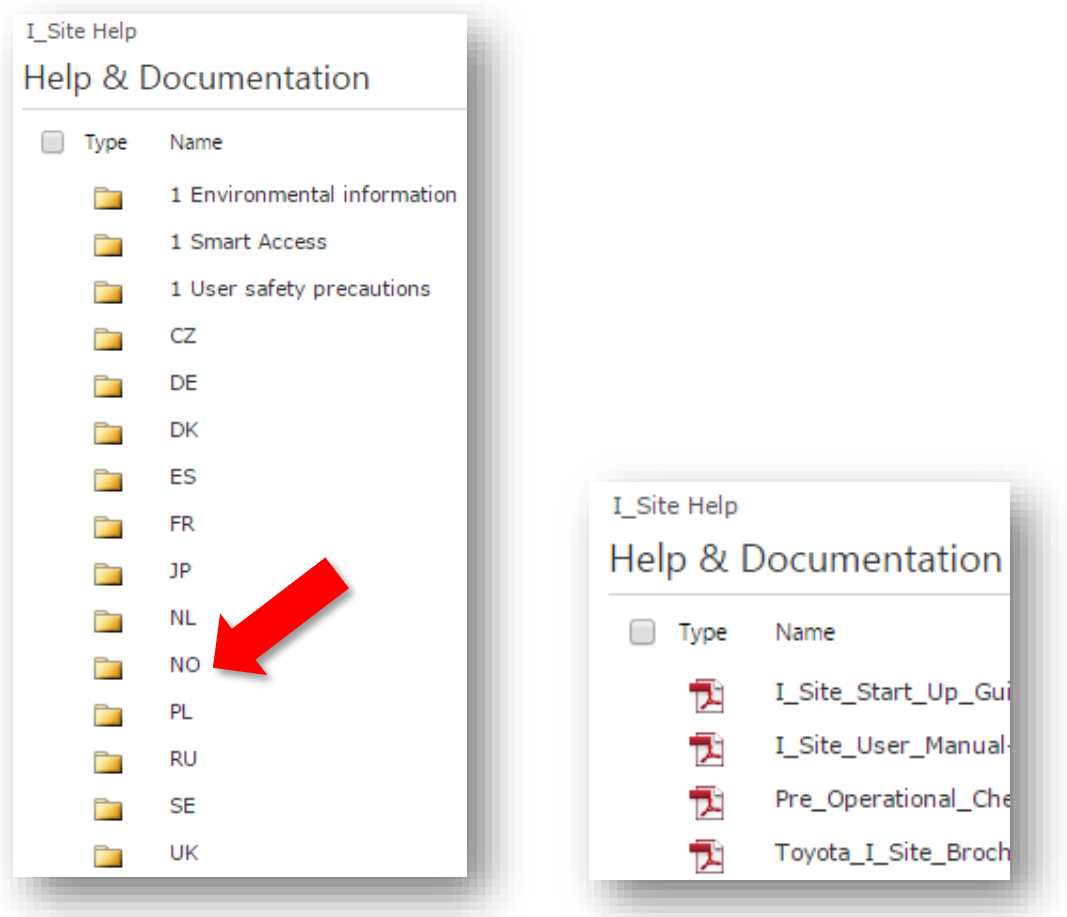

Når du har åpnet mappen for valgt land, har du tilgang til filene som ligger i den mappen. Her finner du blant annet "Brukerveiledning for I\_Site". Last ned denne og les den nøye.

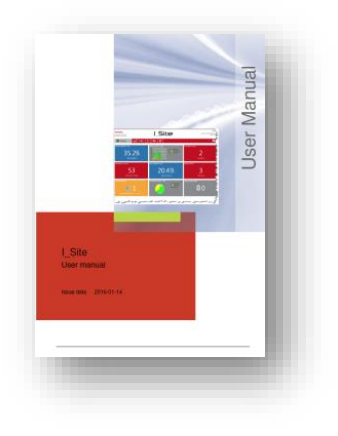

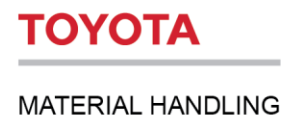

# **Logge på «E-Læring» i I\_Site.**

Fra hjelp-siden klikker du på koblingen I\_Site E‐Learning, som vist nedenfor.

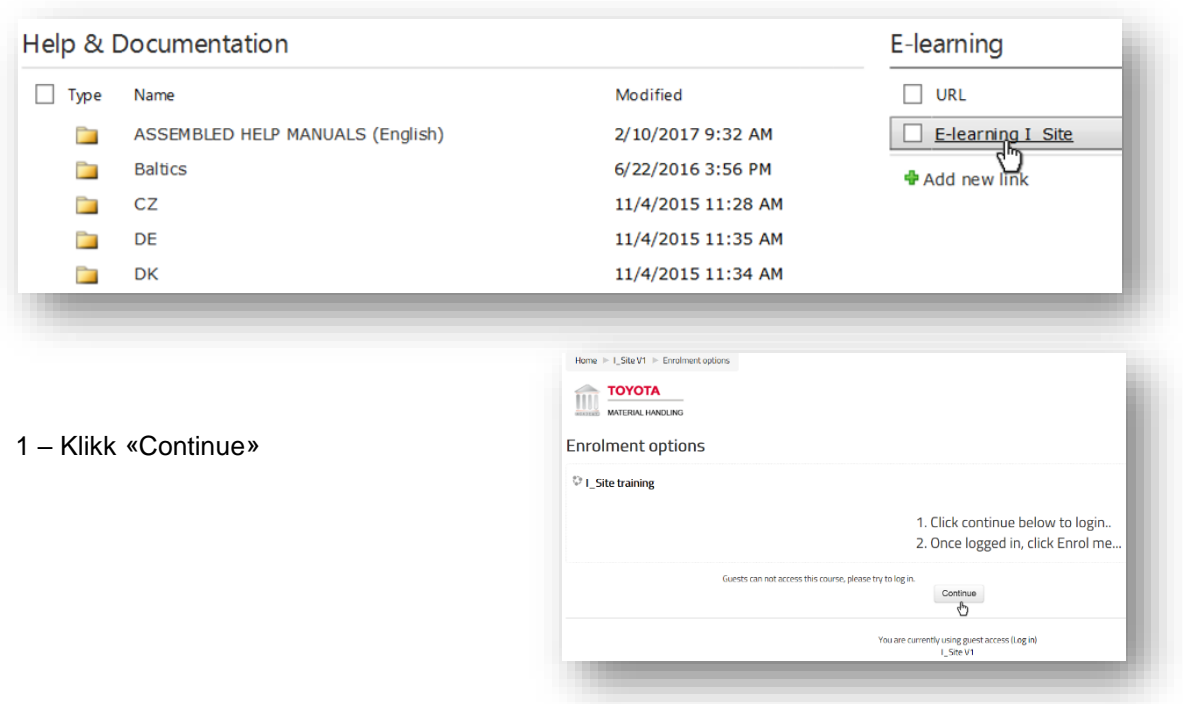

2 – Fyll inn ditt «brukernavn» og «passord» og klikk «Log in»

Første gang du logger inn: Klikk på «Enrol me»

Oppgi brukernavnet og brukernavnet ditt for I\_Site og klikk på Logg på.

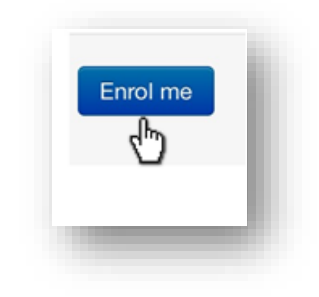

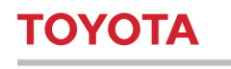

3 – Klikk på «I\_Site Kundeopplæring for å starte E-læringsmodulen på norsk.

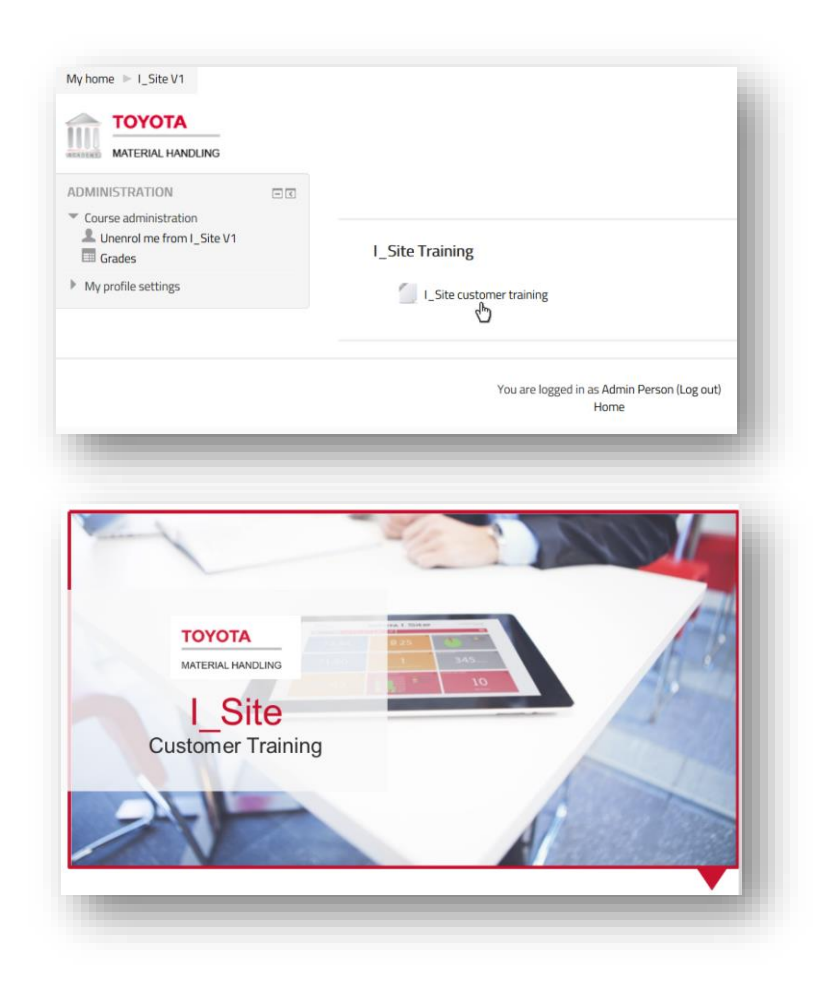

### **4 Hjemskjerm og smart-ruter**

Når du logger på I\_Site-nettstedet, ser du hjemsiden og opptil 9 **smart-ruter**. Disse kan skreddersys til dine individuelle behov. Disse **smart-rutene** gir en øyeblikksrapport for din truckdrift, og den lar deg drille ned for flere detaljer.

For å lage en **smart-rute** klikker du på pilen oppe på venstre side og velger en ny **smart-rute** som en del av listen.

Les brukerhåndboken for sletting eller endring av **smart-ruter**.

Støt prer sts

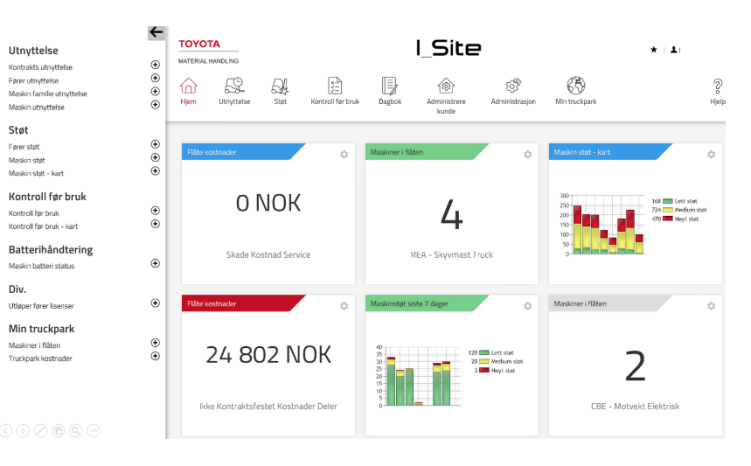

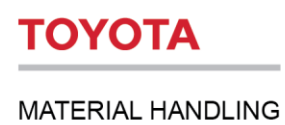

# **5 Hovedverktøylinje**

Øverst på hver side finner du hovedverktøylinjen. Du ser flere ulike **faner**. Disse **fanene** har snarveier til hovedområdene på webområdet og kan brukes til å drille ned for mer informasjon.

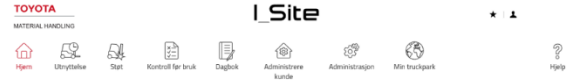

# **6 Faner**

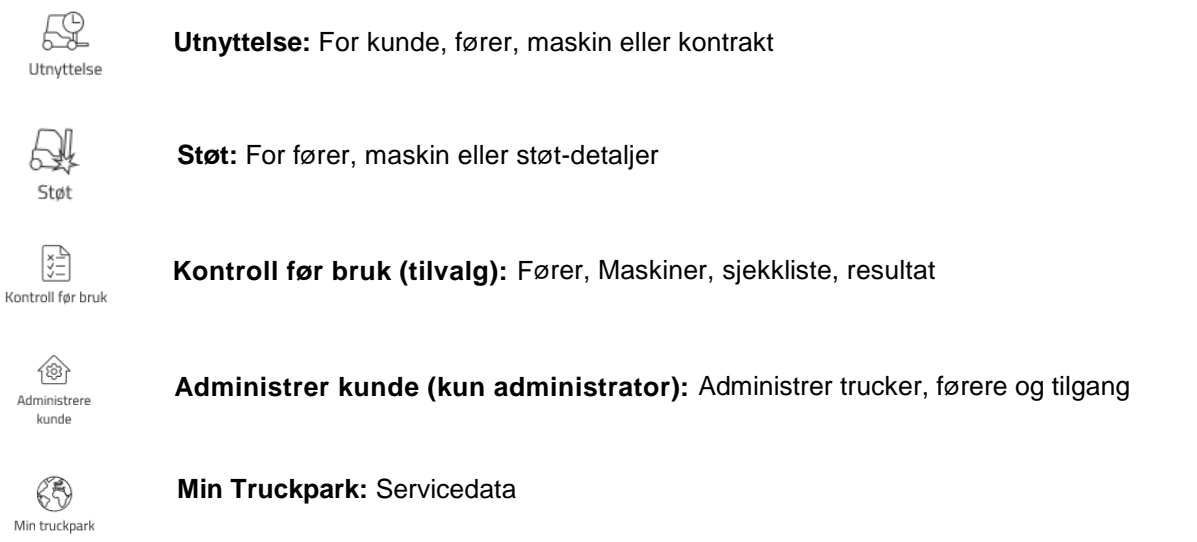

# **7 Opprette planlagt utnyttelsestid for maskiner**

Gå til **Administrer kunde-fanen**, velg sted (hvis relevant) og klikk Maskiner. En liste over maskiner på området åpnes. Hvis ingen maskiner vises, oppgir du søkekriteriene for maskin eller lar det stå tomt for alle maskiner, og klikker Søk.

Merk av én enkelt maskin eller en gruppe maskiner, eller klikk Velg alle, klikk deretter Konfigurer valgte for å åpne Maskinkonfigurasjondialogvinduet.

• Klikk på pilen  $\bigcup$  for å utvide maskinkonfigurasjonstabellen.

Maskinkonfigurasjonen vil ha en basisinnstilling fra din TMH-representant, men planlagt utnyttelsestid kan justeres under Arbeidsskift.

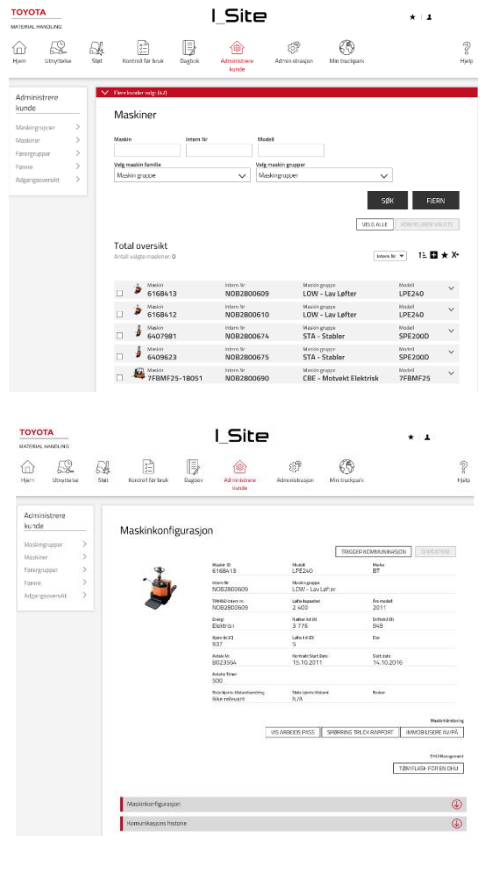

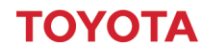

#### **MATERIAL HANDLING**

Den venstre kolonnen i tabellen viser nåværende maskininnstillinger, mens den høyre brukes til å endre innstillinger. For å velge nye innstillinger, klikk på dialoglinjen eller ikonet til høyre. De ulike konfigurasjonsvariablene er beskrevet i noe detalj nedenfor. Når du er ferdig med endringene, klikker du Oppdater. I popupvinduet for bekreftelse, klikker du Lagre for nedlasting når enheten er innstilt for å kommunisere, eller Send sms og Lagre for å starte nedlastingen med en gang.

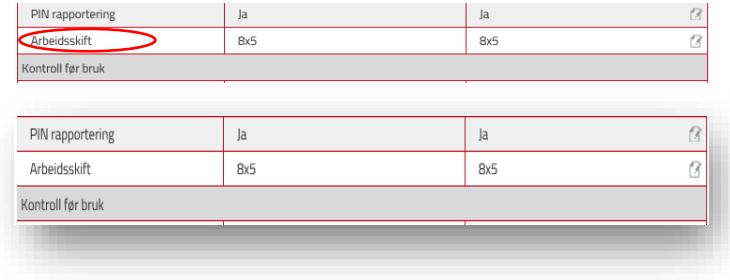

# **8 Opprette førere**

Sørg for å ha listen med alle førerne klare, med personlig identifikasjonsnummer (PIN) klart for å legges inn i systemet.

Se gjennom prosedyren i **E-Lærings**-kurset

# **9 Opprette planlagt utnyttelsestid for førere**

Gå til Administrer kunde-fanen og klikk Førere. • Oppgi søkekriterier for fører, eller la stå tomt for alle førere, og klikk Søk.

• Merk av fører(e) og klikk Konfigurer valgte. Du kan også klikke på det hyperkoblede førernavnet.

• Endre de nødvendige føreropplysningene.

For å angi planlagt utnyttelsesgrad for førere, justerer du basert på Skifttid.

Når du er ferdig, klikker du Oppdater. I popup-vinduet velger du *Lagre* hvis det er flere førere som fortsatt skal redigeres. Gjenta prosessen om nødvendig. Når du er ferdig, velger du Send SMS og Lagre for å starte nedlastingen med en gang.

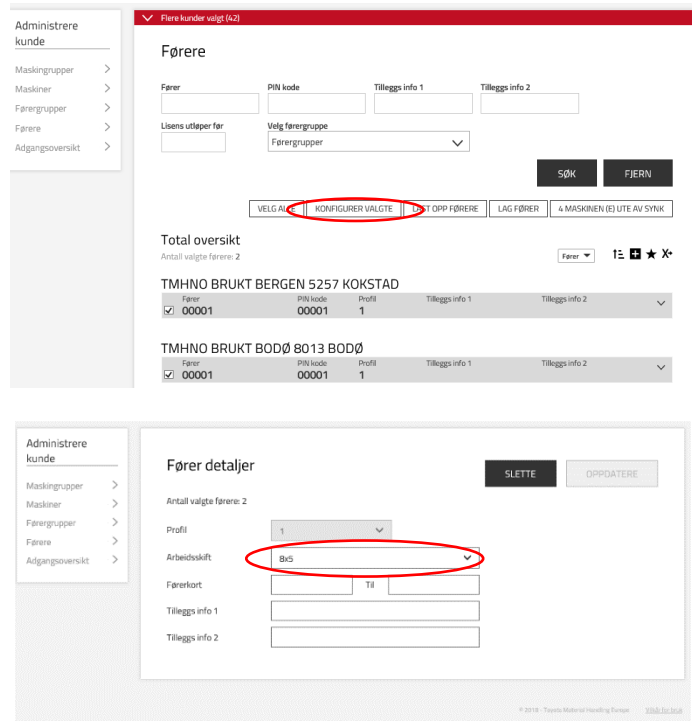

# **10 Opprette en sjekkliste for kontroll før bruk (tilvalg)**

Kontroll før bruk må også gjøres av operatøren før gaffeltrucken tas i bruk. Se eget kapittel om denne kontrollen.

Klikk på **Kontroll før bruk**-fanen på topplinjen.

- Klikk på Sjekkliste i den venstre navigasjonskolonnen.
- Klikk på Ny sjekkliste.
- I det nye dialogvinduet:
- Navngi sjekklisten i tittelfeltet.
- Velg sted fra rullegardinmenyen
- (Stedet skal allerede være indikert).
- Klikk på Lag ny sjekkliste.

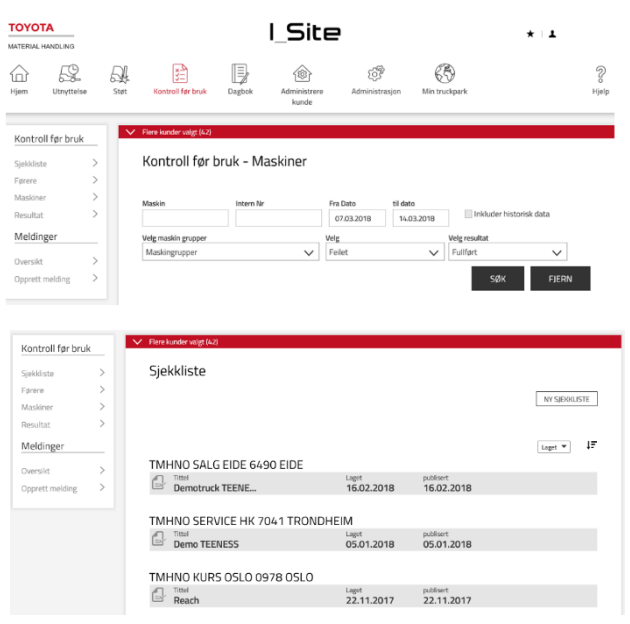

Du finner flere forklaringer i E-Læring og brukerhåndboken

# **11 Konfigurere kort for smart adgang (tilvalg)**

Arbeidsgiver har et generelt ansvar for alle ansatte når de er i arbeid.

Med Smart adgang-funksjonen har førerne tilgang til maskiner med personlige ID-kort. I tillegg til kortleseren på maskinen kreves en programmeringsenhet og tilhørende programvare. Smart adgang-programvaren og instruksjoner for installasjon finner du i I\_Site-hjelpmenyen, som ligger i øvre høyre hjørne på I\_Site-nettsiden.

For å gi førere tilgang til Smart adgang og kortbruk, følg denne fremgangsmåten:

- 1. Åpne Smart adgang-programmet. Velg språk og "I\_Site-modus".
- 2. I skannemodus-fanen: Plasser førerens adgangskort over programmeringsenheten og klikk Start. Kortets kortfamilie identifiseres av skanneren.
- 3. I Les førerkort-fanen: Plasser førerens adgangskort over programmeringsenheten på nytt. I kort-ID skal det stå "(funnet)". Klikk Kopier.
- 4. Åpne I\_Site og gå til "Administrere kunde" og "Førere".
- 5. Velg føreren som skal tilordnes kortet og klikk Konfigurer valgte.
- 6. Lim inn det kopierte nummeret i feltet "Kort-ID".
- 7. Klikk Oppdater. I popup-vinduet, trykk Lagre hvis du tilordner flere førere. Velg Send SMS og Lagre etter at du er ferdig.

Programmering og konfigurering av kort og andre prosedyrer er forklart i E-Læring og brukerhåndboken

# **12 Opplæring i bruk av I\_Site**

Toyota Material Handling Norway AS tilbyr opplæring i bruk av I\_Site, og alle kunder får tilbud om ett firetimers innføringskurs for inntil fire brukere (kostnadsfritt).

Ved behov for ytterligere opplæring kan vi tilbyd dette mot et vederlag. Pris avhenger av sted og antall deltagere. Vi kan tilby både grunnleggende opplæring, Key-User opplæring, og skreddersyr opplæringen etter kunnskapsnivå.

Ta kontakt med oss på [I\\_site.support@no.toyota-industries.eu](mailto:I_site.support@no.toyota-industries.eu) for å bestille ytterligere opplæring, eller pris.

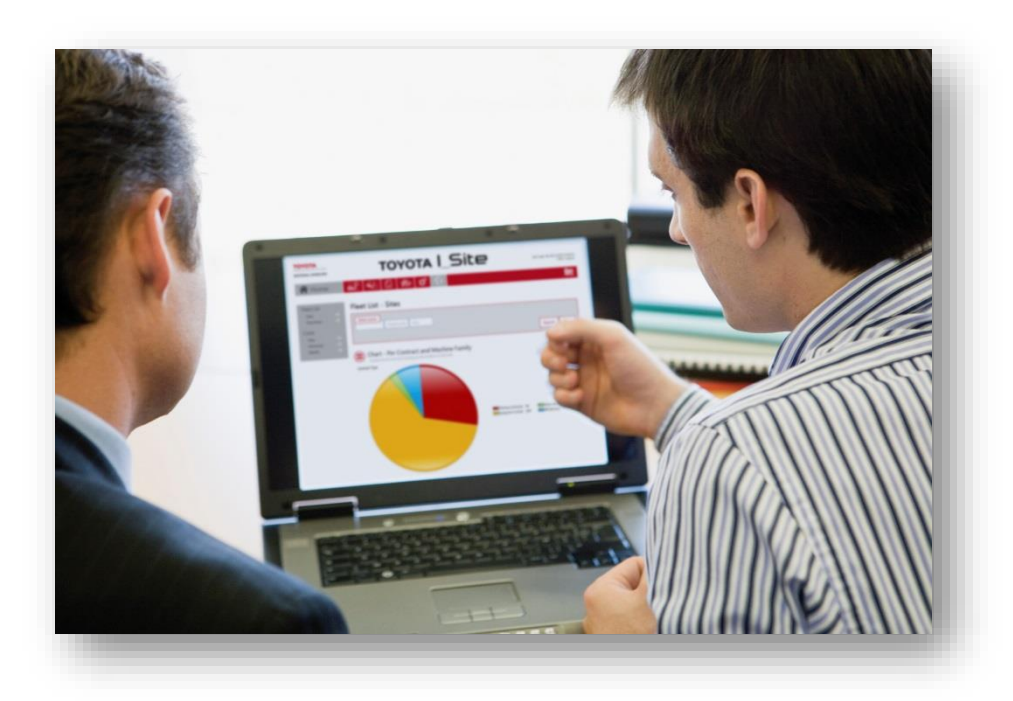